# **REFERENZKARTE Inhaltselemente 3** Kapitel **E.8**

# **Medien (Detailansicht) : Beispiele**

# l **Neuen Medien Eintrag hinzufügen**

- Inhalte hinzufügen **»** Werkzeug-Liste öffnen
- **»** in Zeile 'Medien' Symbolleiste anzeigen
- **»** Inhaltselement der Seite hinzufügen
- Bearbeiten **»** Formular öffnen
- *Titel* **»** ausfüllen
- *Medien-Typ* **»** Abschnitt auswählen u. öffnen
- **» Abschnitt ausfüllen (siehe Beispiele je Typ)**
- **»** ggf. Text in *Einleitung* eintragen
- Speichern & schliessen **»** Eintrag speichern
- Element-Einstellungen **»** bearbeiten
- *Formatter* [Medien Detailansicht] **»** setzen
- **»** ggf. andere Einstellungen bearbeiten
- OK **»** Einstellungen speichern

### l **Flexibler Inhalt (Beispiel YouTube-Video)**

**»** YouTube-Beitrag im Browser anzeigen

Pastoraler Zukunftsweg - Interview mit Rainer Maria Kardinal Woelki 452 Aufrufe  $\begin{array}{ccc} \uparrow & \uparrow & \uparrow & \uparrow \end{array}$  1  $\begin{array}{ccc} \rightarrow & \uparrow & \uparrow \downarrow \end{array}$  =+ SPEICHERN ...

[Teilen] **»** Symbolleiste öffnen [Einbetten] **»** öffnet das

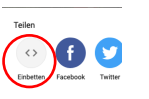

- Fenster *Video einbetten* **»** Im Fenster scrollen, bis die Optionen... angezeigt werden
- ü **»** bei *Erweiterten Datenschutzmodus...* setzen !
- [KOPIEREN] **»** kopiert den *iframe-Code* in die Zwischenablage.
	-

 $\triangleright$ 

rideo einbette picture-in-picture"<br>allowfullscreen></iframe

Starten bei 1:2

(7) mit [STRG+V] den iframe-Code in das Feld *Einbettungscode* einsetzen

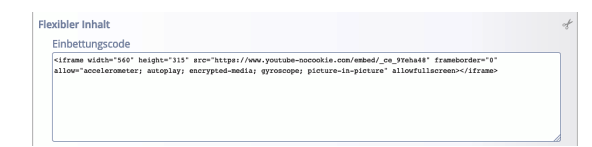

\*) Flexibler Inhalt kann auch für **SoundCloud** benutzt werden, wenn anstelle von /tracks/ der Beitrag eine **/playlist/** ist; diese Nummer kann **nicht** als Track ID verwendet werden!

# **Beispiele je Typ, Nr. (7) im Workflow links**

### l **YouTube Video**

- **»** YouTube-Beitrag im Browser anzeigen
- [Teilen] **»** Symbolleiste öffnen

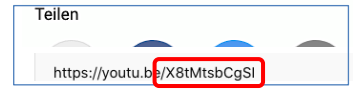

- **»** ID in Zwischenablage kopieren [STRG+C]
- **»** ID eintragen in *ID* [STRG+V]

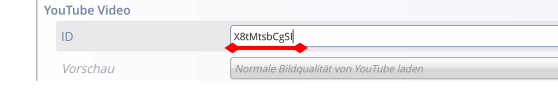

### l **SoundCloud Audio**

- **»** SoundCloud-Beitrag im Browser anzeigen
- [Teilen] **»** Symbolleiste öffnen

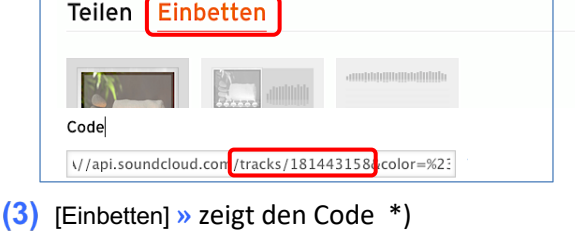

**»** Zahl hinter **/tracks/** einsetzen in *Track ID* **SoundCloud Audio** Track ID 181443158

### **• MAM Video oder Audio**

 **»** Aufruf MAM-Import Fenster, (ggf. Anmelden/Login bei MAM !)

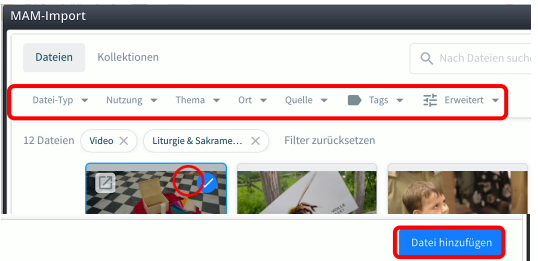

- **»** Filter setzen; *Thema*: Liturgie & Sakramente (Video bzw. Audio setzt der *Medien-Typ* )
- **»** Datei auswählen

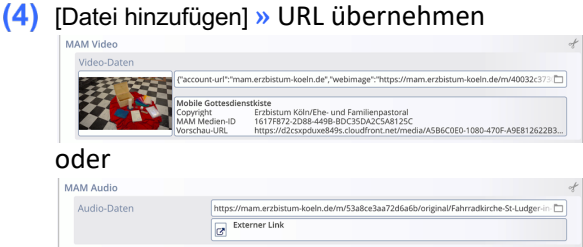

*Vorschaubild* **»** bei Audio ggf. Bild angeben